# Guida rapida

Generazione ambiente di sicurezza utenti Fisconline - registrati al SID - ed utenti Entratel (che non utilizzano il "Desktop telematico").

## Sommario

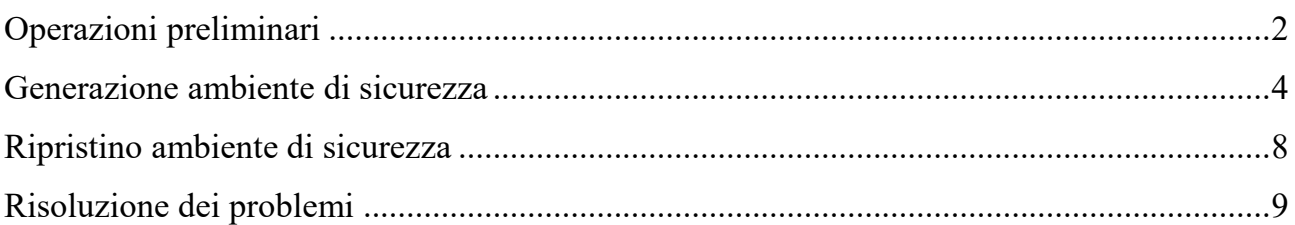

### Operazioni preliminari

<span id="page-1-0"></span>Per effettuare la generazione dell'ambiente di sicurezza, è necessario utilizzare l'applicazione "*Generazione certificati*", disponibile all'interno della sezione "*Software SID*" dell'area autenticata, seguendo il percorso "*Servizi*" > "*Servizi di utility e verifica*" > "*Strumenti*" > "*Pacchetti software*".

Prima di iniziare l'operazione, è necessario impostare i seguenti parametri di configurazione:

- percorso della cartella di lavoro dell'utente su cui saranno salvati i file generati nel corso dell'operazione di generazione dei certificati, ovvero:
	- o il file di richiesta del certificato "*req.ccc*"
	- o il file contenente la relativa ricevuta "*certif.in*"
- percorso relativo alla cartella (creata sulla propria postazione di lavoro), all'interno della quale si intende memorizzare l'ambiente di sicurezza (*in alternativa, qualora lo si preferisca, è possibile indicare il percorso di un dispositivo di memorizzazione portatile, ad es. chiavetta usb)*
- dati di connessione (*funzione riservata agli utenti che utilizzano postazioni di lavoro connesse ad un server proxy*)

nelle modalità di seguito illustrate.

1. Selezionare dal menu "*File*" la voce "*Configura*":

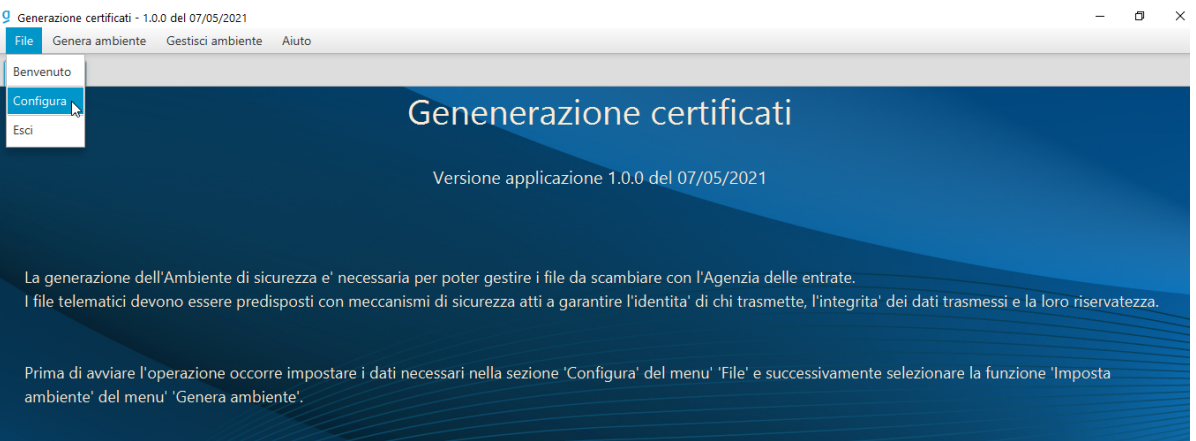

2. Dalla finestra che appare selezionare la casella "*Fisconline*" o "*Entratel*", a seconda della propria tipologia di utenza e, successivamente, indicare negli appositi campi i parametri richiesti, nelle seguenti modalità:

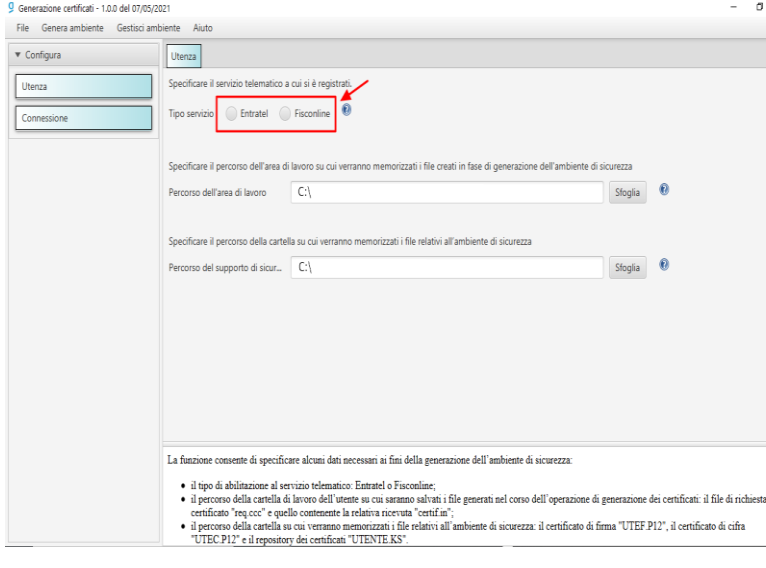

2.1. nel campo "*percorso dell'area di lavoro*", indicare il percorso della cartella di lavoro su cui verranno salvati i file generati dalla procedura in fase di generazione dei certificati;

2.2. nel campo "*percorso del supporto di sicurezza*", indicare il percorso relativo alla cartella in cui si intende memorizzare l'ambiente di sicurezza (chiavi di firma e cifratura dei file);

3. Inserire i dati del server proxy, selezionando la funzione "*Connessione*" (*funzione da utilizzare solo se si utilizza una postazione connessa ad un server proxy*):

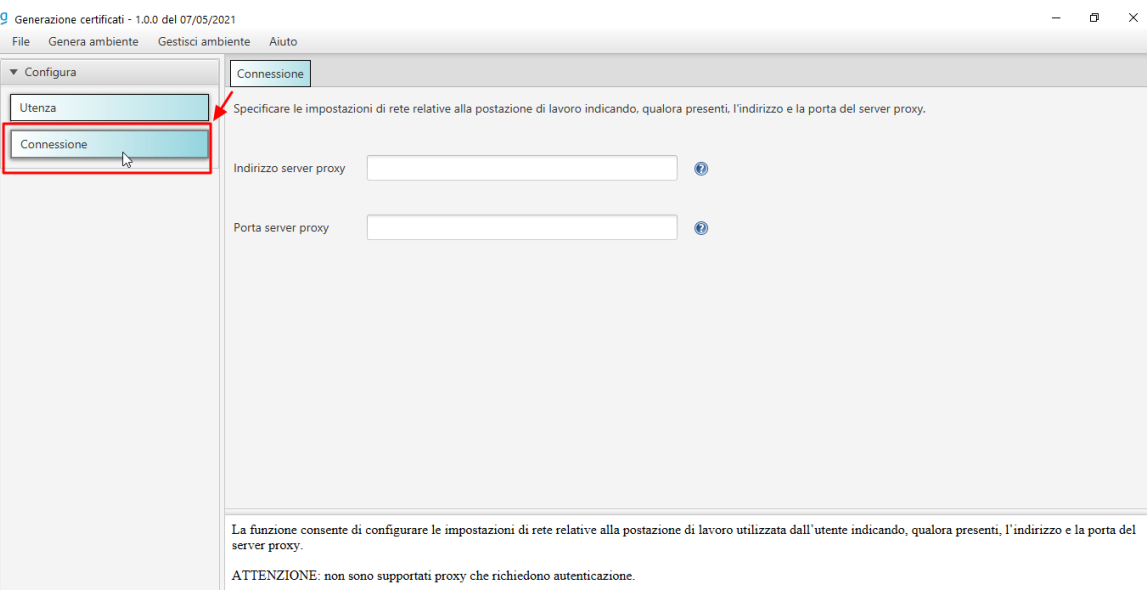

### Generazione ambiente di sicurezza

### <span id="page-3-0"></span>*Si segnala che, per il buon esito dell'operazione, è necessario che la postazione di lavoro utilizzata sia connessa ad una linea internet attiva.*

1. Dal menu "*Genera ambiente*", selezionare la voce "*Imposta ambiente*":

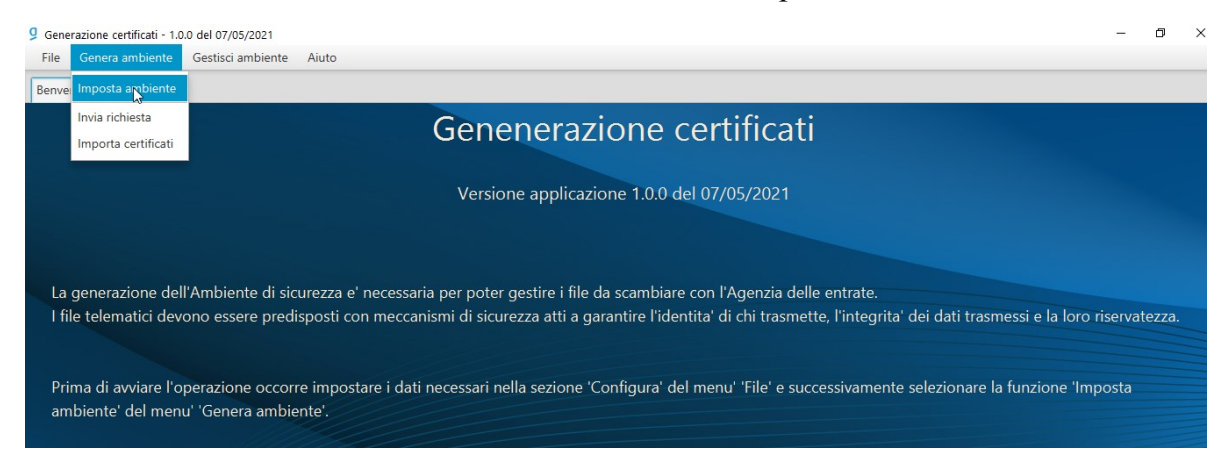

2. Nel modulo che si attiva "*Configura ambiente*" la procedura ripropone negli appositi campi alcuni parametri (*tipo servizio e percorso supporto di sicurezza*), precedentemente impostati nella fase di configurazione:

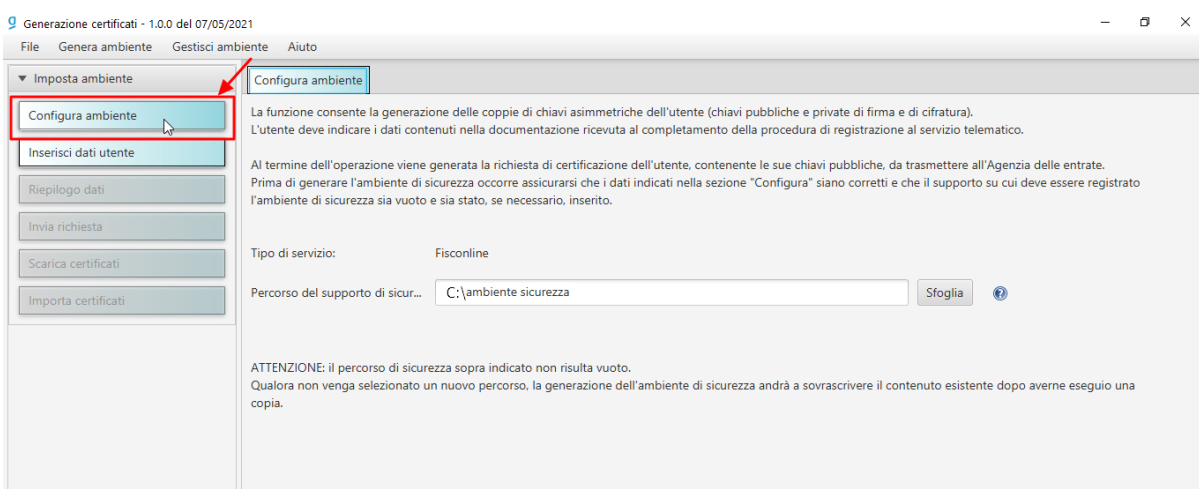

3. Cliccare sul pulsante "*Inserisci dati utente*", e inserire negli appositi campi i dati richiesti, nelle modalità descritte nell'immagine seguente:

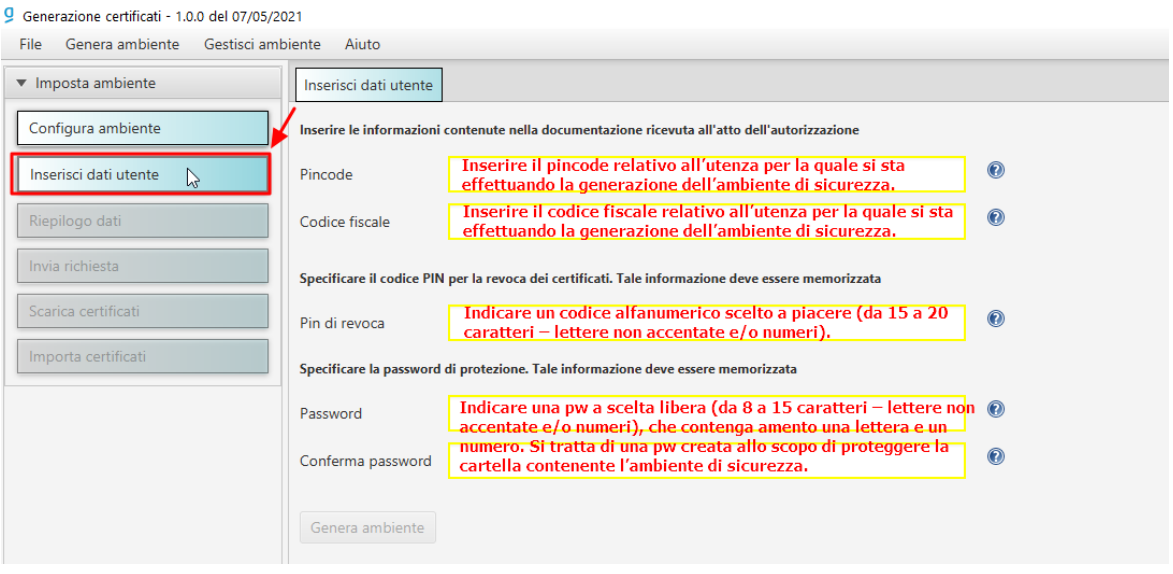

#### *ATTENZIONE*

*Si consiglia di custodire il pin di revoca e la pw di protezione della cartella contenente l'ambiente di sicurezza in un luogo sicuro. In particolare, il pin di revoca rappresenta un elemento indispensabile per effettuare – direttamente online – la revoca dell'ambiente di sicurezza, senza doversi rivolgere all'ufficio.*

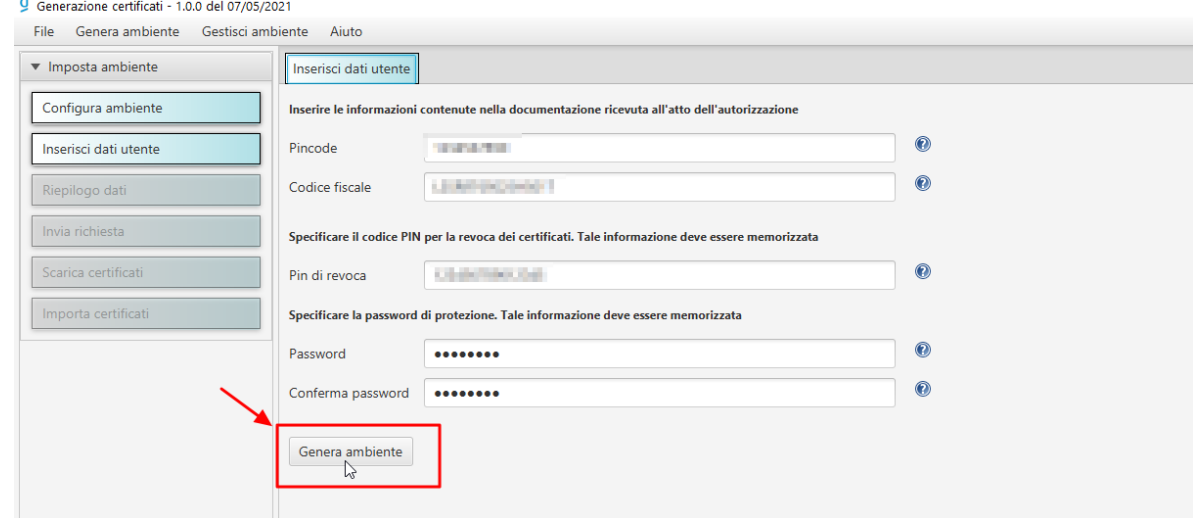

4. Ultimato l'inserimento dei dati, cliccare sul pulsante "*Genera ambiente*":

5. In questa fase, la procedura mostra a video i dati riepilogativi della richiesta (*pincode, codice fiscale e pin di revoca*).

Si consiglia di effettuarne la stampa e di custodirla in un luogo sicuro.

#### Generazione certificati - 1.0.0 del 07/05/2021

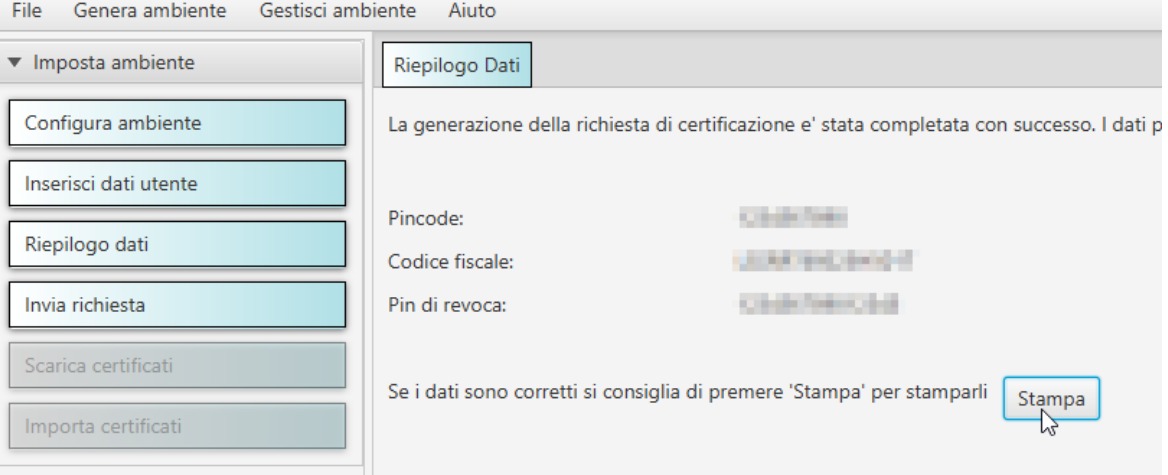

### Dati inseriti nella richiesta di certificazione

La generazione della richiesta di certificazione e' stata completata con successo. I dati presenti nella richiesta (file req.ccc salvato nella cartella 'invio' dell'area di lavoro E:\Test generazione ambiente sicurezza nuova app) sono i seguenti:

Pincode: ELECTRIC Codice fiscale: **All and Party Property** Pin di revoca: a composito dell'altre dell'

6. Cliccare sul pulsante "*Invia richiesta*":

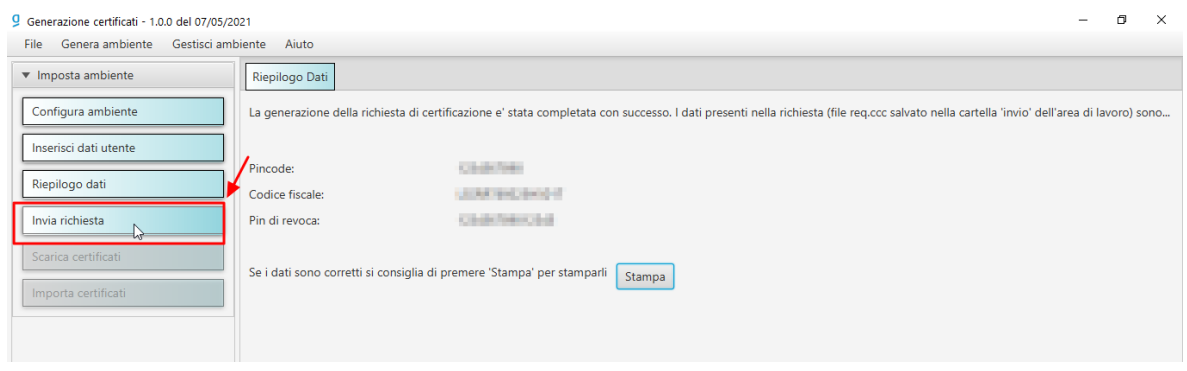

- 7. Selezionato il pulsante "*Invia richiesta*", la procedura rende attivo il modulo di invio della richiesta dei certificati, i cui dati devono essere inseriti rispettando le seguenti indicazioni:
	- Sezione "*Accesso ai servizi*" Inserire le proprie credenziali di accesso all'area autenticata *Entratel* o *Fisconline. ATTENZIONE Gli utenti in possesso di credenziali SPID, CIE o CNS, possono prelevare l'intero set di credenziali accedendo all'interno dell'area autenticata, seguendo il percorso* **"***Profilo utente***" -> "***Credenziali di sicurezza***" -> "***Prelievo credenziali***".**
	- Sezione "*Opzioni di invio*"
		- Selezionare la casella "*invio da effettuare per proprio conto*", nel caso in cui la richiesta venga presentata direttamente per se stessi.
		- Selezionare la casella "*invio da effettuare per conto di un altro soggetto*", nel caso in cui si stia operando per conto di un altro soggetto, in qualità di incaricato. Nei campi "*Utente*" e "*Sede*", indicare rispettivamente il codice fiscale del soggetto per conto del quale si presenta la richiesta e il progressivo della sede dell'utenza telematica (nel caso di sede principale, inserire il progressivo 000).

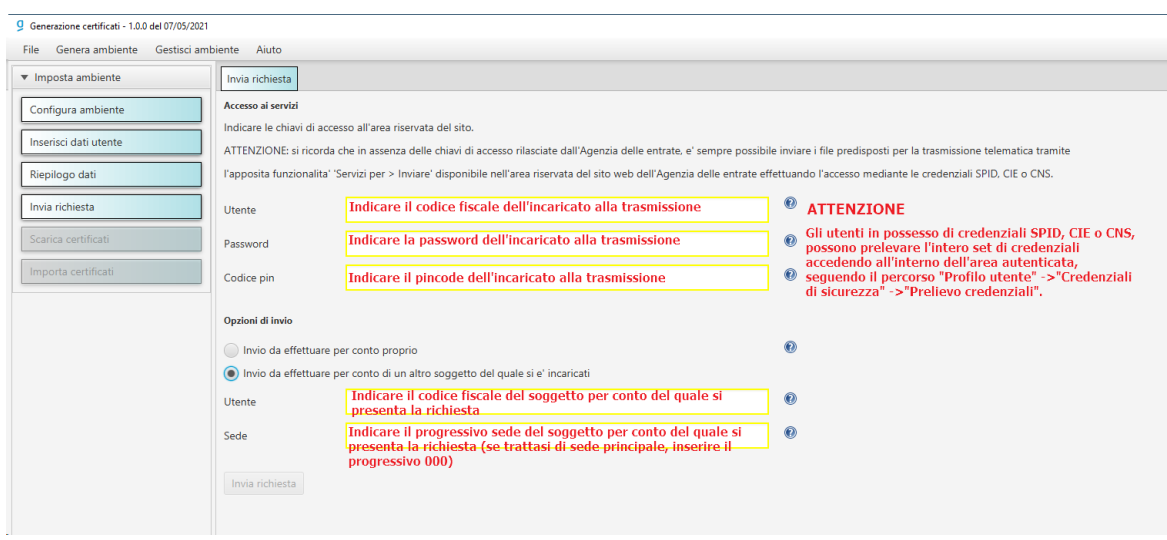

8. A questo punto, è sufficiente cliccare sul pulsante "*Invia richiesta*", fino al termine dell'operazione. In questa fase, la procedura effettuerà - in maniera del tutto automatica - l'invio del file di richiesta dei certificati (contraddistinto dal nome "REQ.CCC") e la relativa importazione - all'interno della cartella riservata all'ambiente di sicurezza -

del file contenente le chiavi pubbliche dell'utente (contraddistinto dal nome "CERTIF.IN").

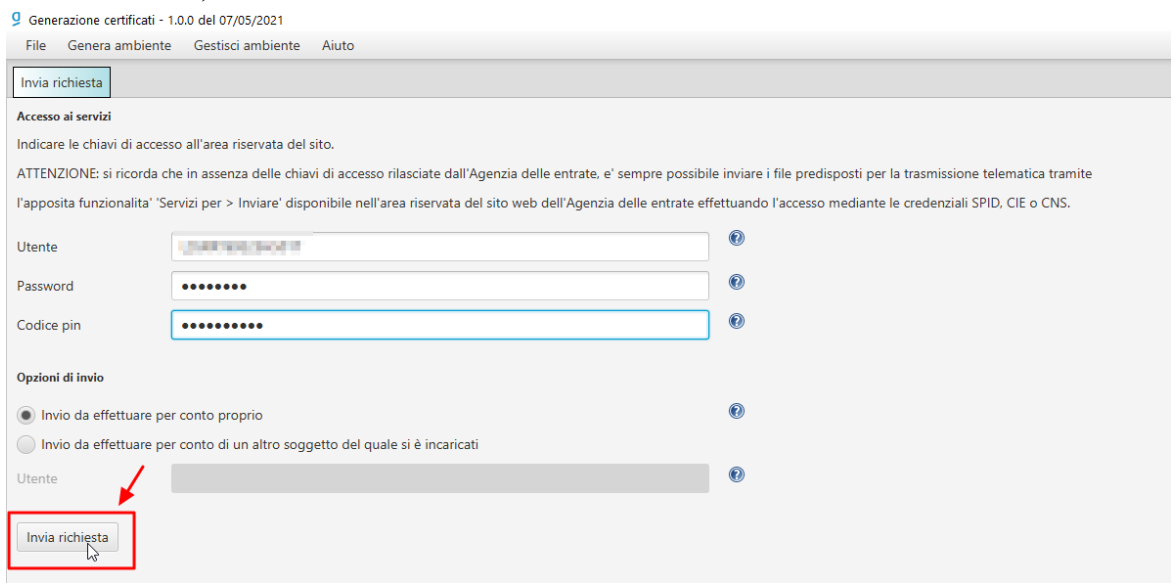

Al termine della procedura - nella cartella riservata all'ambiente di sicurezza - verranno creati i seguenti file:

- "UTEF.P12", contenente la coppia di chiavi per la firma dei file;
- "UTEC.P12", contenente la coppia di chiavi per la cifratura dei file;
- "UTENTE.KS", contenente entrambe le coppie di chiavi per la firma e per la cifratura dei file.

Al riguardo, si riporta, di seguito, un'immagine rappresentativa della cartella (nell'esempio denominata *chiaveprivata*), memorizzata all'interno di una postazione di lavoro equipaggiata con il sistema operativo Windows 10.

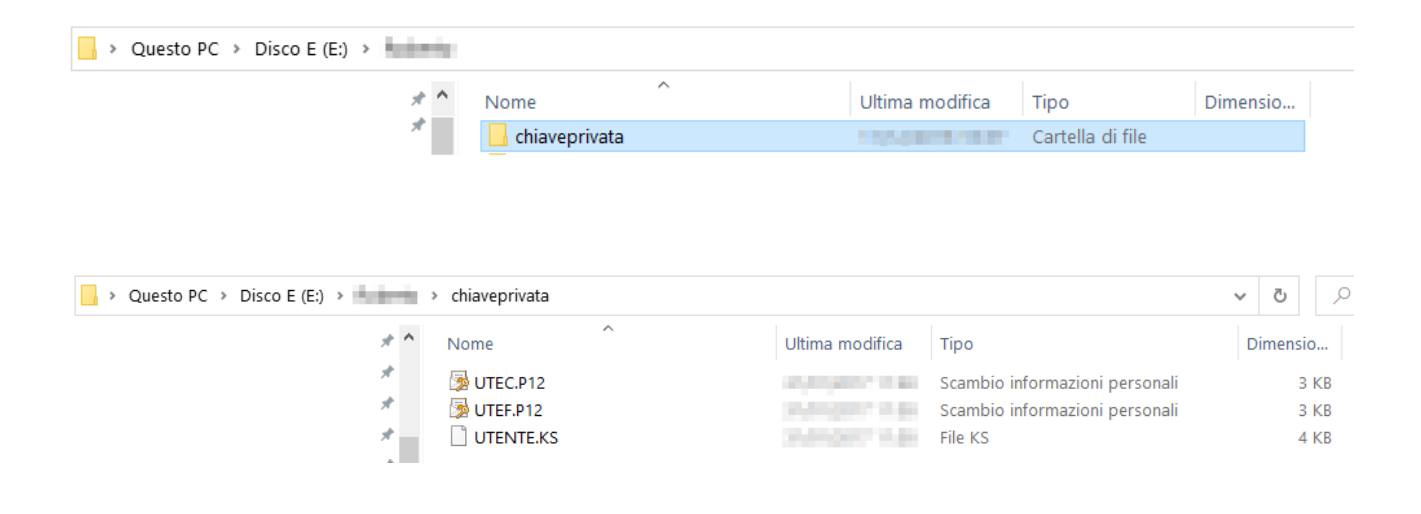

### Ripristino ambiente di sicurezza

<span id="page-7-0"></span>Nei casi di:

- smarrimento del supporto contenente l'ambiente di sicurezza
- scadenza della validità dei certificati
- smarrimento password di protezione della cartella contenente l'ambiente di sicurezza

è necessario generare un nuovo ambiente di sicurezza, previa revoca di quello fino a quel momento utilizzato.

La revoca dell'ambiente di sicurezza può essere effettuata - direttamente online - utilizzando l'apposita funzionalità "*Ripristino ambiente di sicurezza*", presente nella sezione "*Profilo utente*" dell'area autenticata.

Di seguito, i passaggi da seguire:

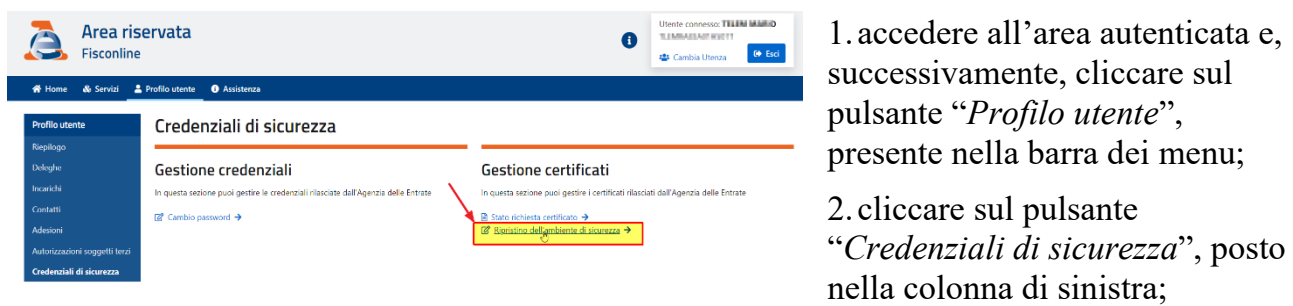

- 3. cliccare sul pulsante "*Rispristino dell'ambiente di sicurezza*", presente nella colonna di destra, all'interno della sezione "*Gestione certificati*";
- 4. indicare negli appositi campi il numero registrazione (utenti Fisconline) o il numero busta (utenti Entratel) - reperibile dalla lettera rilasciata al momento dell'abilitazione - e il PIN di revoca (definito durante la fase di generazione dell'ambiente di sicurezza).

### *ATTENZIONE*

*Coloro che accedono all'area autenticata in qualità di incaricati devono effettuare l'operazione di cambio utenza di lavoro, selezionando dal menu a tendina il codice fiscale del soggetto incaricante.*

*In caso di smarrimento del PIN di revoca, l'operazione di revoca dell'ambiente di sicurezza dovrà essere effettuata, necessariamente, presso un ufficio.*

### Risoluzione dei problemi

<span id="page-8-0"></span>L'iter di generazione dell'ambiente di sicurezza, non comporta, solitamente, particolari criticità di tipo tecnico-operativo.

L'unica eccezione è rappresentata dalla fase di scambio (automatico):

- del file di richiesta dei certificati "REQ.CCC", inviato dall'utente;
- del file contenente le chiavi pubbliche dell'utente "CERTIF.IN", restituito dalla procedura.

In questa fase, infatti, nel caso in cui la procedura dovesse interrompersi a causa di un problema accidentale (interruzione di collegamento alla rete internet, credenziali di accesso non corrette, ecc…), si renderebbe necessario fare ricorso alle seguenti soluzioni, tra loro alternative - a seconda del momento in cui è sopraggiunta l'interruzione - ovvero:

interruzione del collegamento nell'istante che precede l'invio del file "REQ.CCC".

In questo caso, è necessario:

1. inviare "*manualmente"* il file "REQ.CCC" - presente nella cartella "*Invio*", raggiungibile seguendo il percorso delle cartelle relative alla propria area di lavoro utilizzando la funzionalità "*Invio documenti*", disponibile all'interno dell'area riservata, alla voce di menu "*Servizi*" > "*Servizi di utility e verifica*".

### *ATTENZIONE*

*Per coloro che accedono all'area autenticata in qualità di incaricati, si ricorda l'importanza di effettuare l'operazione di cambio utenza di lavoro, selezionando dal menu a tendina il codice fiscale del soggetto incaricante.*

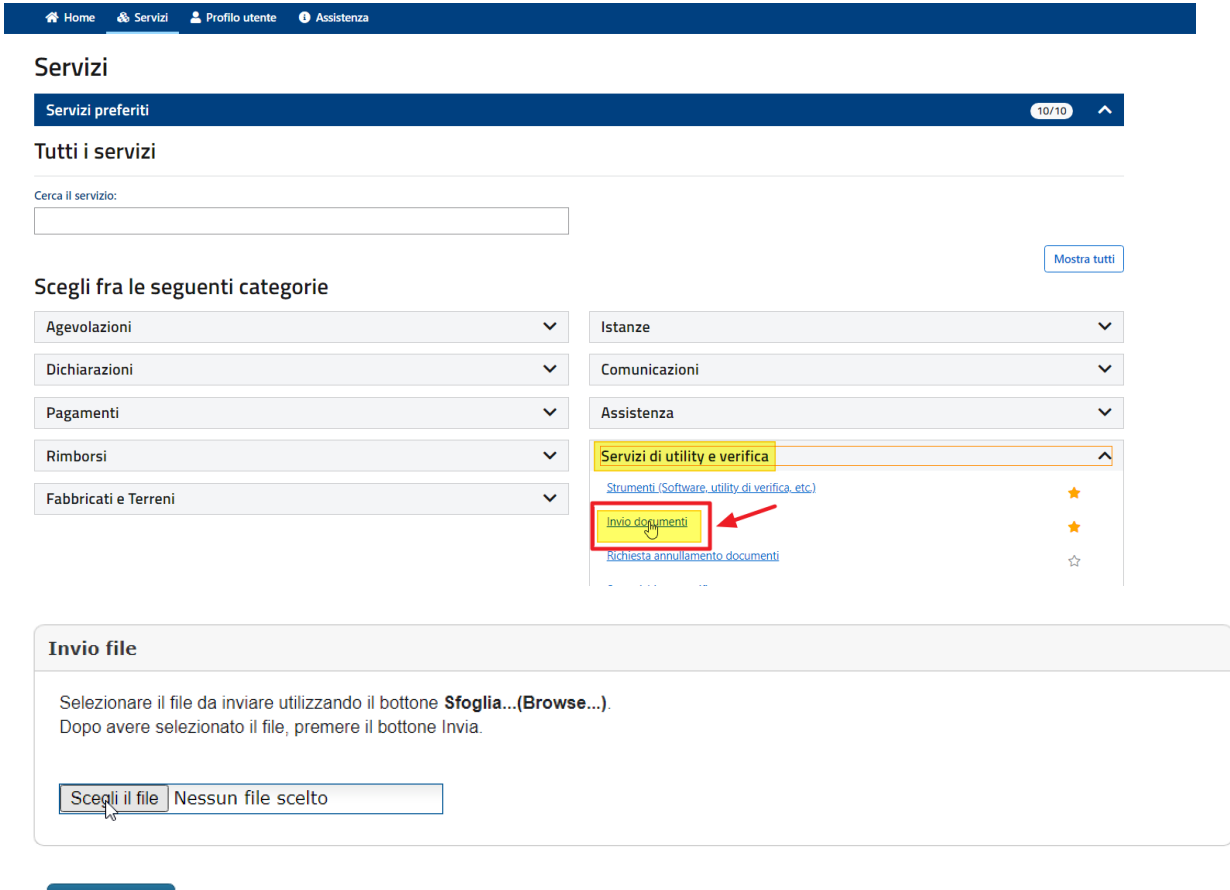

**Invia** 

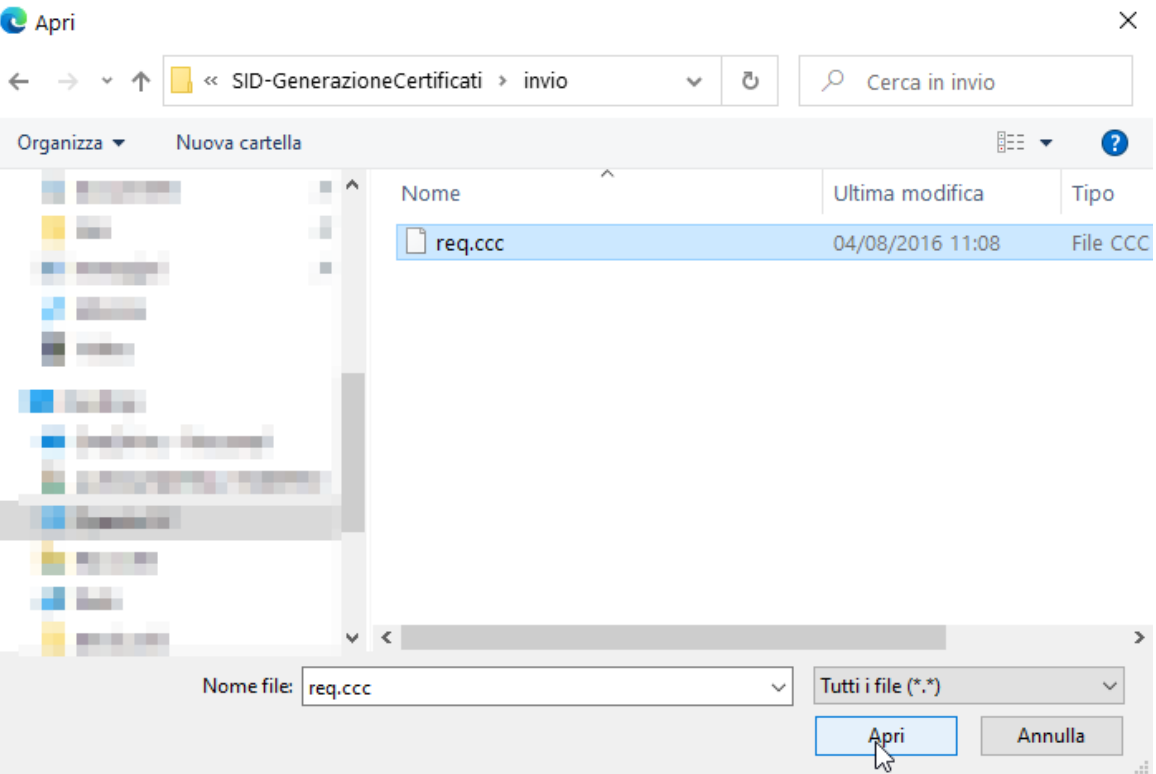

#### **Inviare**

La funzionalità consente di effettuare l'invio dei file contenenti i documenti da presentare all'Agenzia delle Entrate (dichiarazioni, versamenti, contratti di locazione,  $etc.$ 

I file da trasmettere telematicamente devono essere preparati per la trasmissione telematica utilizzando l'applicazione Entratel integrata nel Desktop Telematico. disponibile nella sezione software di questo sito.

I file da inviare, creati dall'applicazione, sono registrati nella cartella "documentilda inviare" all'interno dell'area di lavoro definita dall'utente

Lo stato di elaborazione dei file inviati è consultabile nel servizio "Ricevute - Ricerca Ricevute"

L'invio del file può ritenersi effettuato solo quando il sistema fornisce in risposta la pagina di conferma della trasmissione

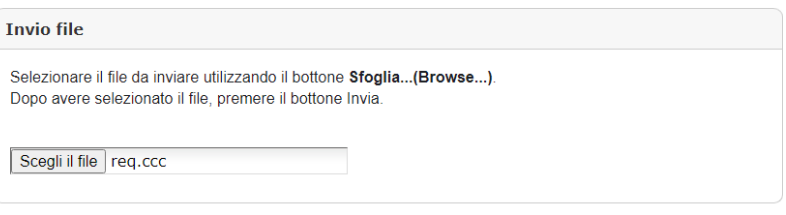

**Trivia** 

2. prelevare la ricevuta contenente il file "CERTIF.IN", resa disponibile dalla procedura all'interno della sezione "*Profilo utente*", raggiungibile seguendo il percorso "*Credenziali di sicurezza*" > "*Gestione certificati*"> "*Stato richiesta certificato*":

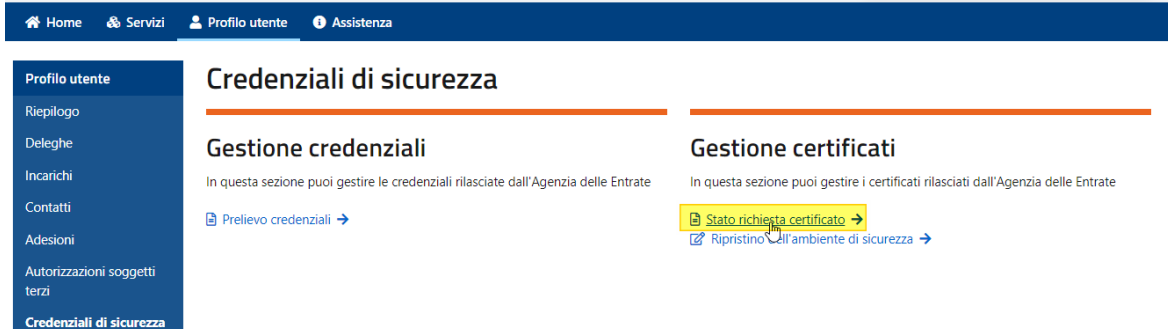

### *ATTENZIONE*

*Per gli utenti abilitati al servizio Entratel, la ricevuta è resa disponibile all'interno della sezione "Ricerca ricevute", raggiungibile seguendo il percorso "Servizi" > "Consultazione e ricerca":*

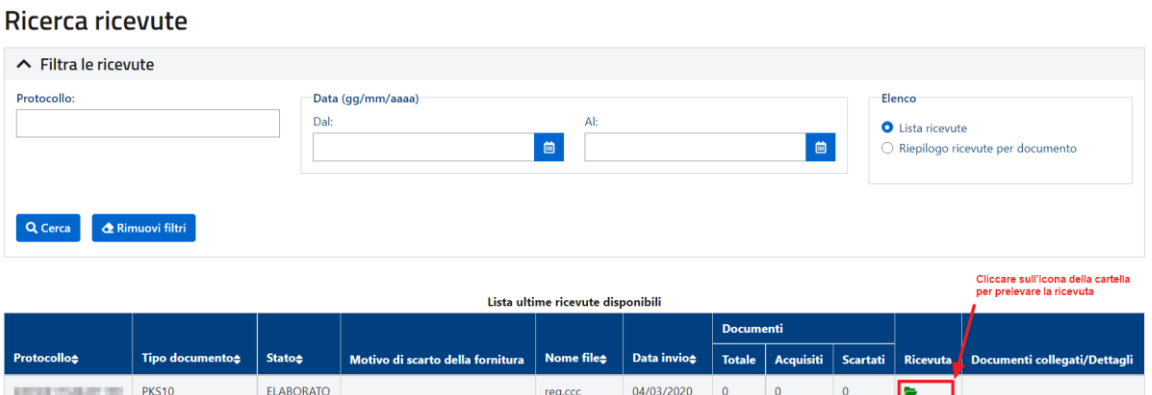

3. salvare il file "CERTIF.IN" all'interno della cartella "*Ricezione*", raggiungibile seguendo il percorso relativo alle cartelle della propria area di lavoro.

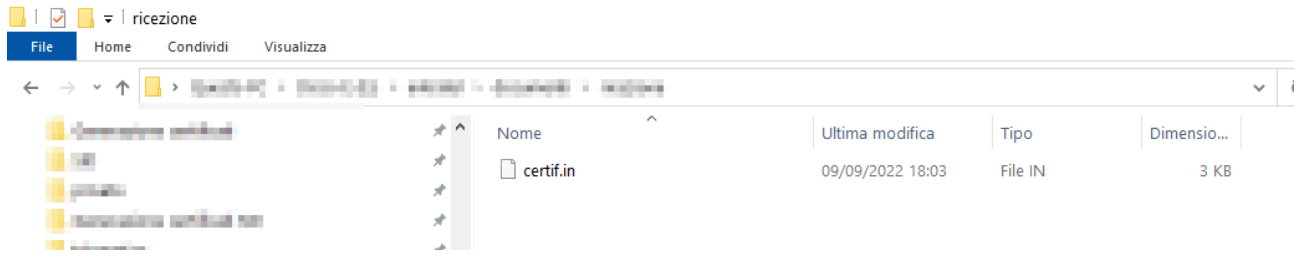

4. importare il file "CERTIF.IN" nella cartella riservata all'ambiente di sicurezza, utilizzando la funzionalità "*Importa certificati*", presente all'interno del menu "*Genera ambiente*":

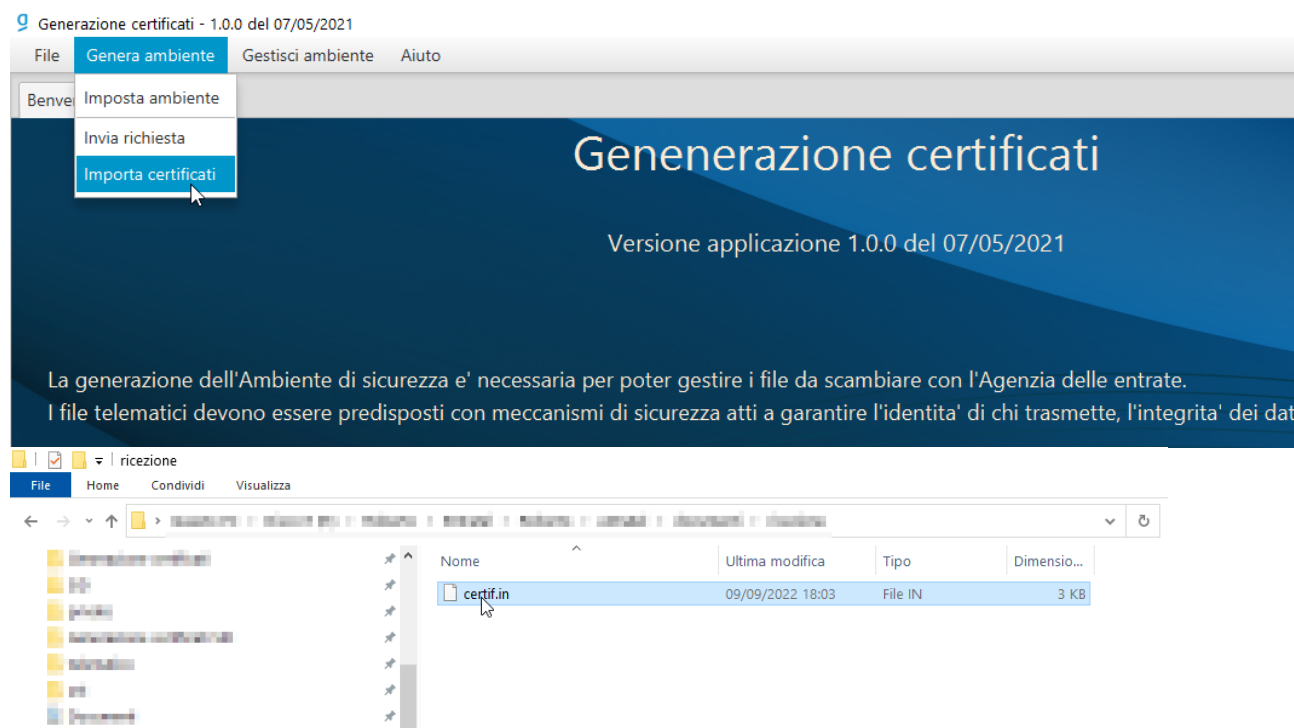

5. Una volta cliccato sul pulsante "*Apri*", inserire i dati richiesti nel modulo che appare e, successivamente, selezionare il pulsante "*Importa certificati*":

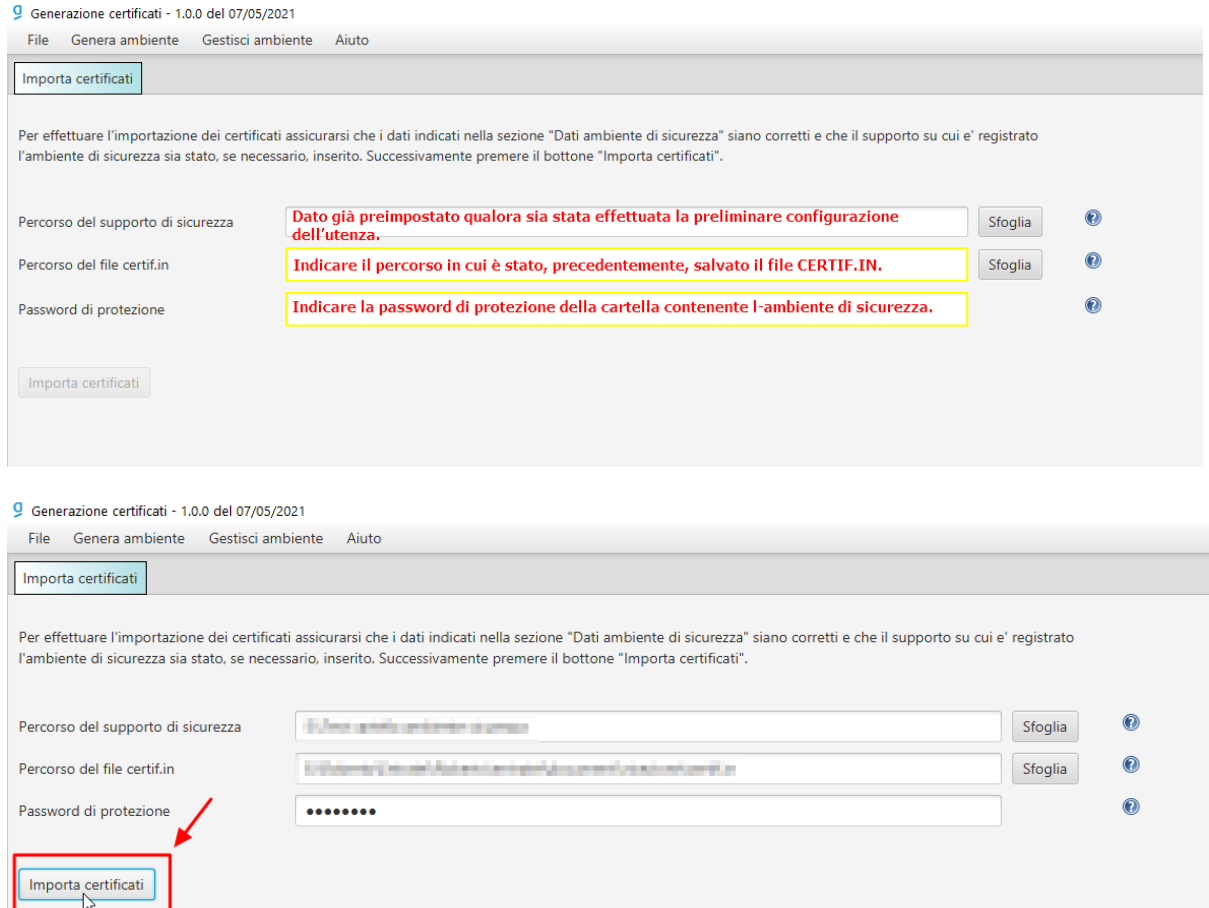

- 6. l'operazione di scarico dei certificati può richiedere qualche minuto. Se al termine dell'importazione viene riportato il messaggio "*I certificati sono stati importati con successo*", l'ambiente di sicurezza è stato correttamente generato ed è completo.
- interruzione del collegamento in fase di importazione del file "CERTIF.IN". In questo caso, è sufficiente seguire le indicazioni riportate a partire dal punto 2 del precedente scenario.

### *ATTENZIONE*

### *E' possibile visualizzare la validità dei certificati utilizzando l'apposita funzionalità "Visualizza certificati", disponibile all'interno della sezione "Gestisci ambiente".*

Per effettuare la suddetta operazione, è sufficiente seguire i passaggi di seguito indicati:

1. Cliccare sul menu "*Gestisci ambiente*" e, successivamente, "*Visualizza certificati*". Nella finestra che appare, indicare il percorso in cui è presente la cartella contenente l'ambiente di sicurezza (generalmente già preimpostata dall'applicazione) e, successivamente, indicare la pw di protezione della cartella stessa:

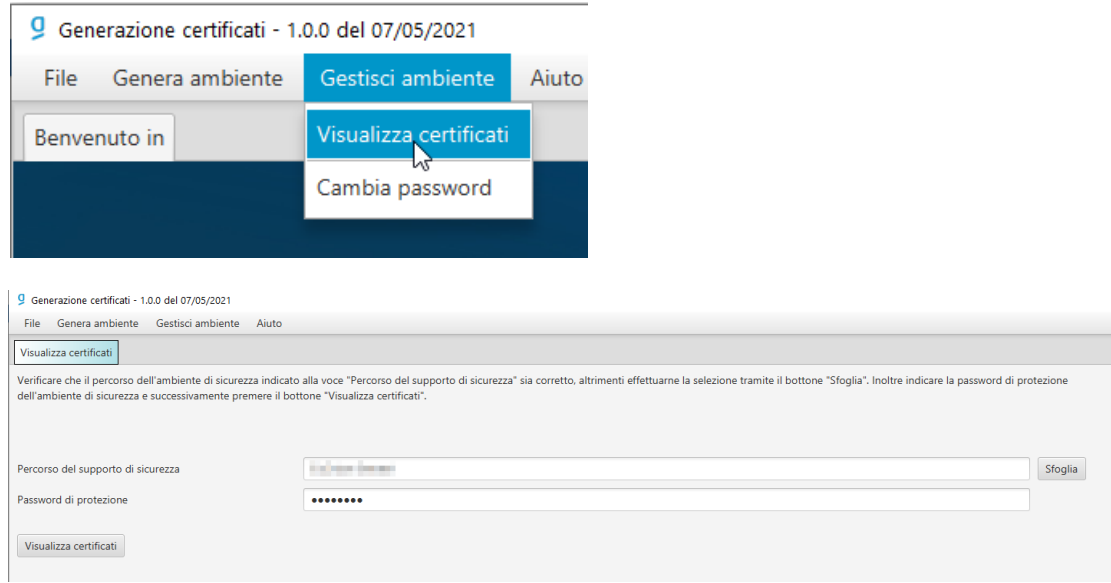

2. Cliccare sul pulsante "*Visualizza certificati*". L'applicazione mostrerà a video i dati principali di ciascun certificato:

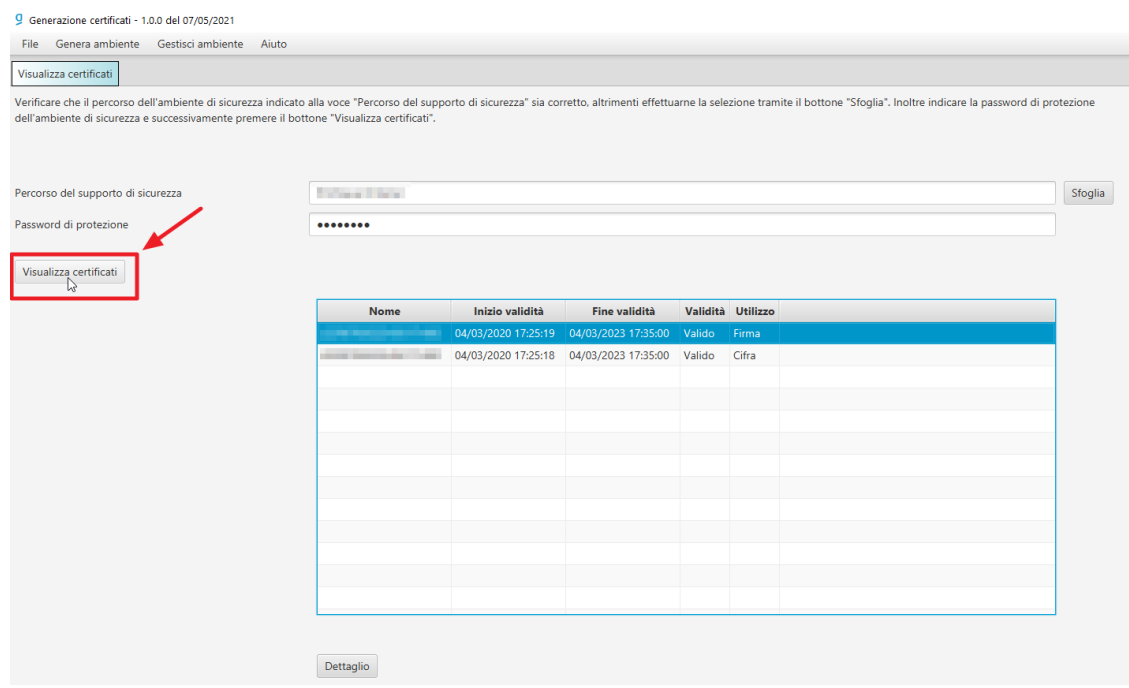

3. È possibile visualizzarne i dettagli, facendo un doppio clic, dopo aver selezionato uno dei due certificati.

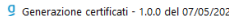

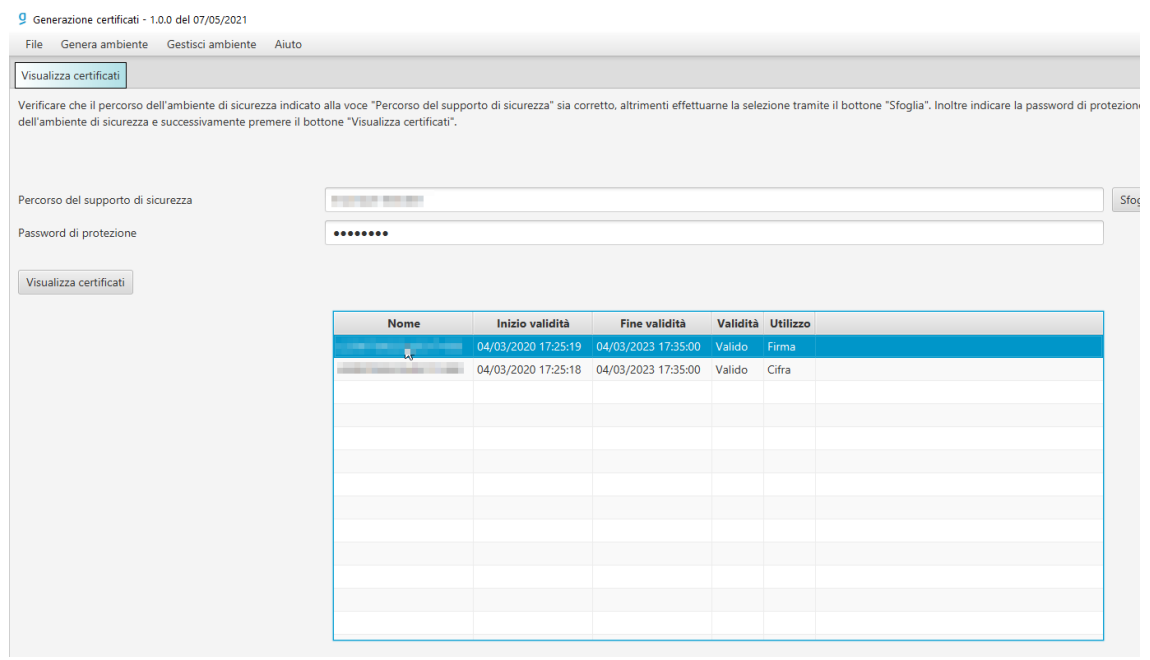

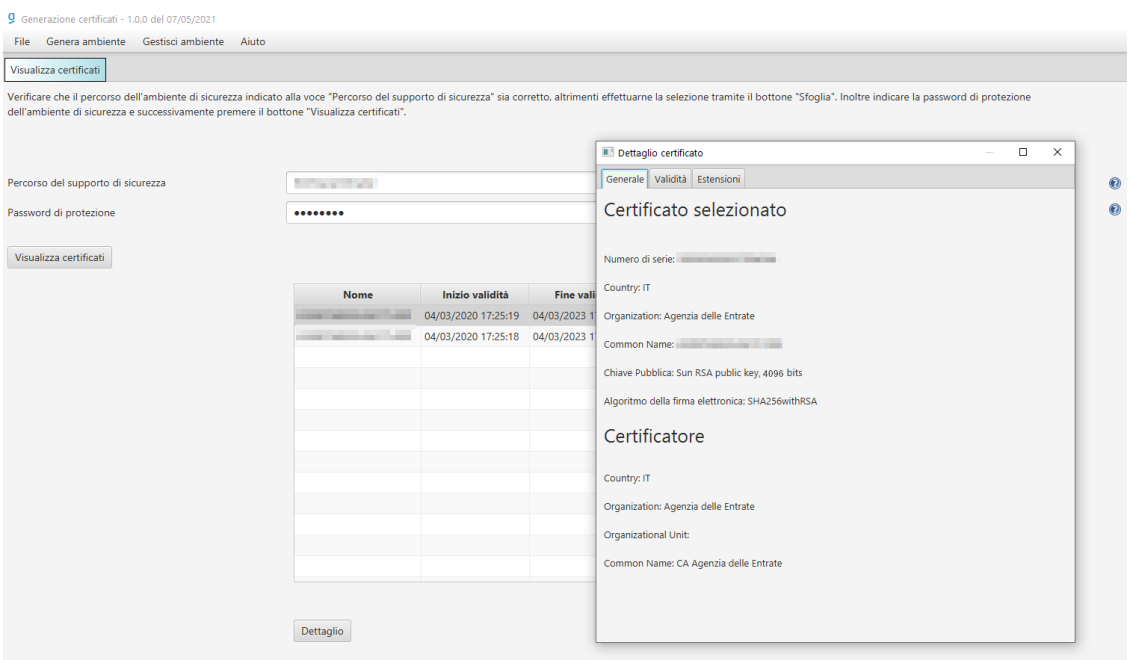